## 1. Open het **certificaat bestand**

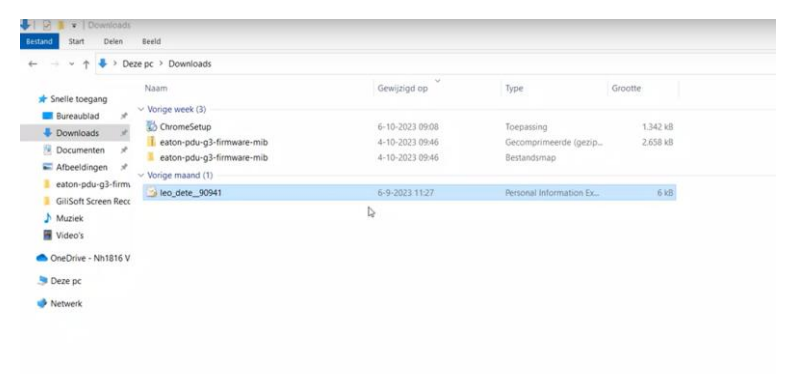

2. Druk op **huidige gebruiker** Vervolgens **op Volgende**.

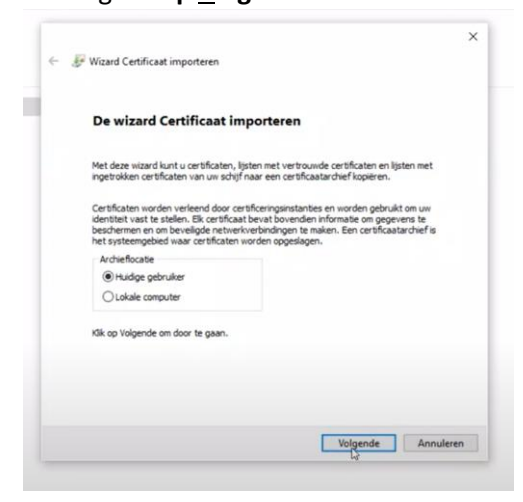

3. Druk op **Volgende**

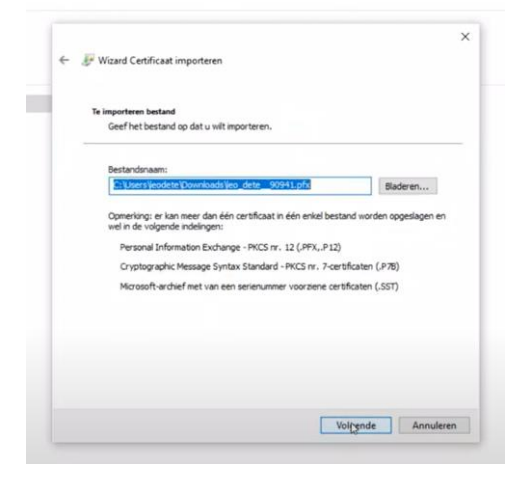

4. Vul bij Wachtwoord het **wachtwoord** in Druk vervolgens op **Volgende**

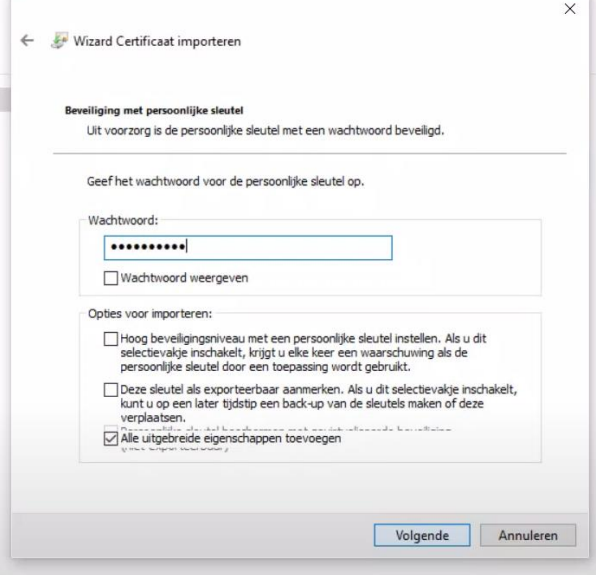

5. Vink "**Automatisch…**"aan en Druk **Volgende**

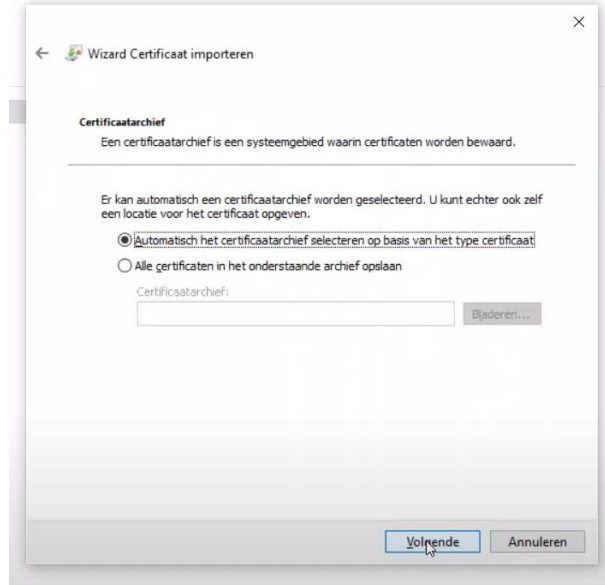

- 6a. Druk eventueel op JA als er beveiligingsvraag naar voren komt
- 6b. Druk op Voltooien

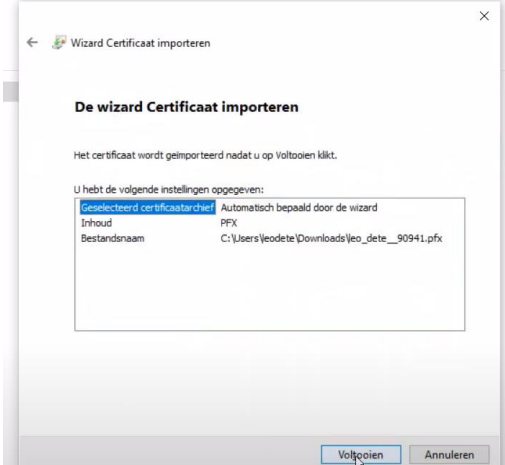

## 7. Klik op **OK**

Het certificaat is nu succesvol geïnstalleerd

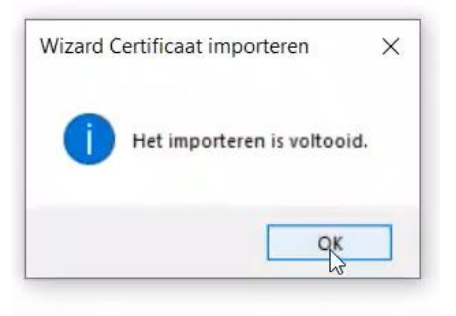